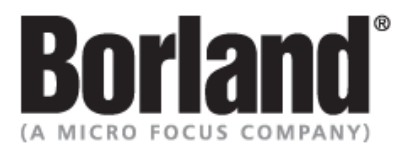

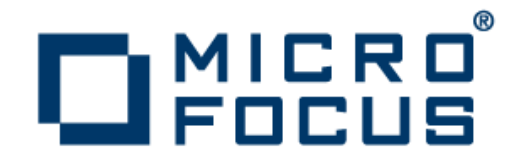

# **SilkCentral Test Manager 12.0**

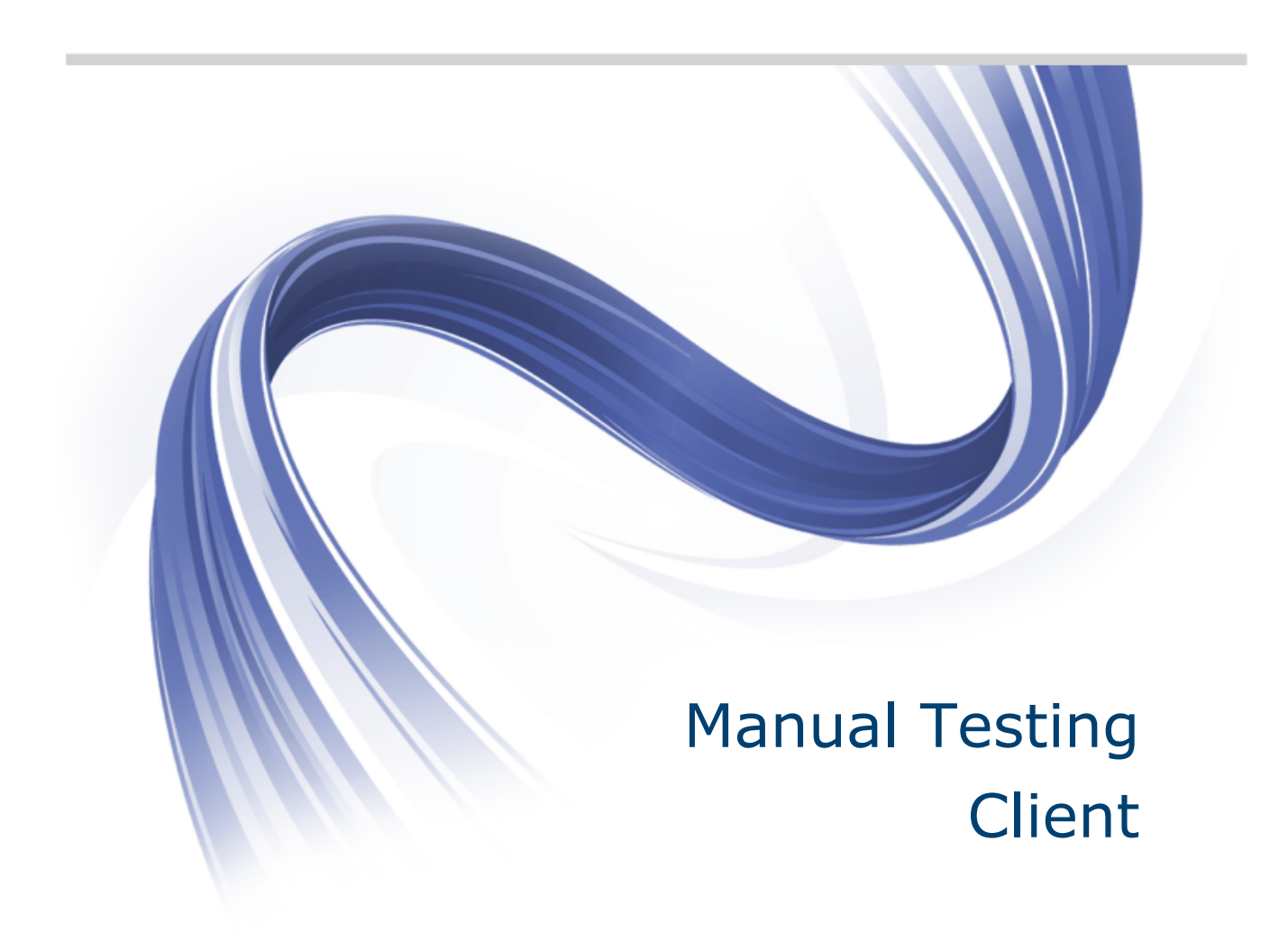

**Micro Focus 575 Anton Blvd., Suite 510 Costa Mesa, CA 92626**

**Copyright © 2012 Micro Focus. All rights reserved. Portions Copyright © 2004-2009 Borland Software Corporation (a Micro Focus company).**

**MICRO FOCUS, the Micro Focus logo, and Micro Focus product names are trademarks or registered trademarks of Micro Focus IP Development Limited or its subsidiaries or affiliated companies in the United States, United Kingdom, and other countries.**

**BORLAND, the Borland logo, and Borland product names are trademarks or registered trademarks of Borland Software Corporation or its subsidiaries or affiliated companies in the United States, United Kingdom, and other countries.**

**All other marks are the property of their respective owners.**

**2012-03-06**

# **Contents**

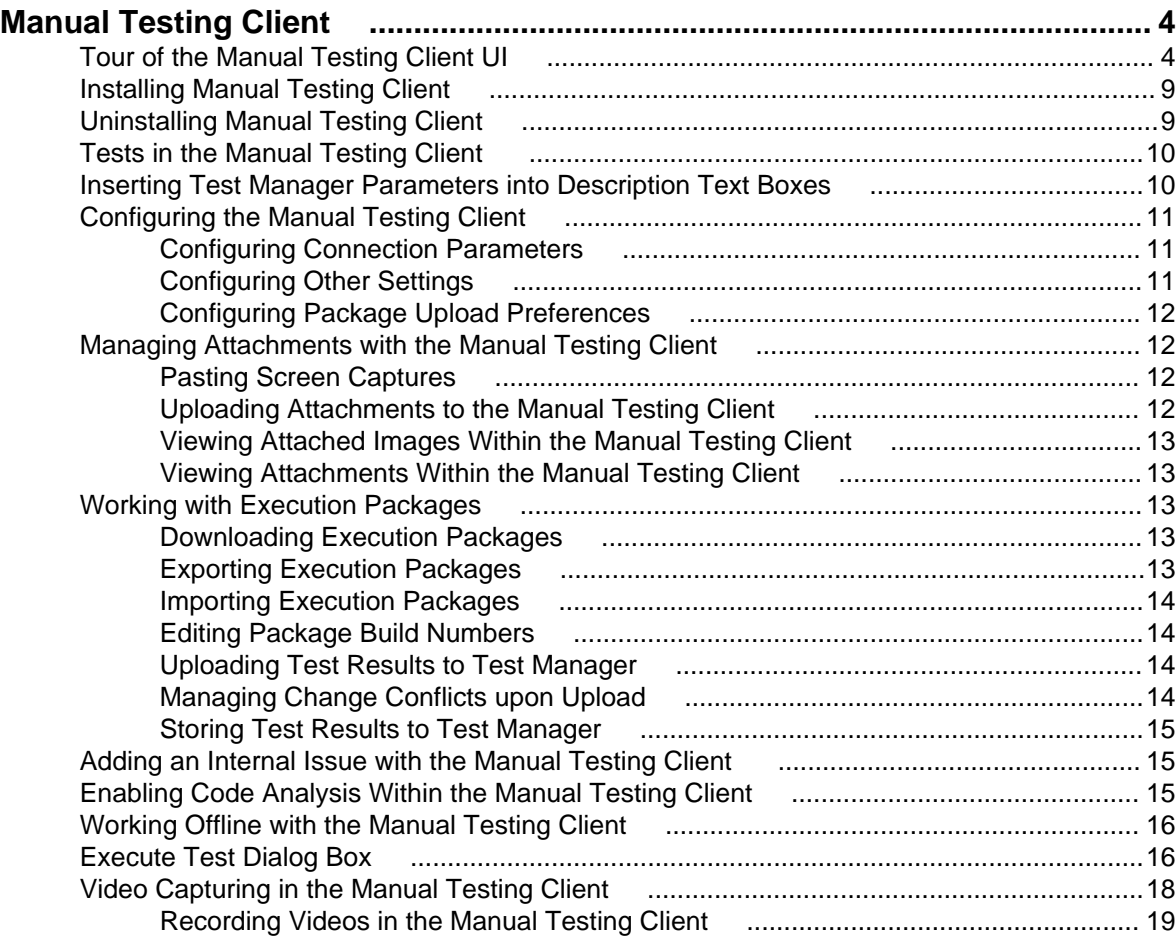

# <span id="page-3-0"></span>**Manual Testing Client**

The Manual Testing Client is an Eclipse-based client tool that provides the full functionality you need to efficiently execute manual tests. The client enables testers to manage their tests, edit tests, and track results without the need of an Internet connection.

**Tip:** If many users work on manual tests in parallel, we recommend to use the Manual Testing Client, an Eclipse-based client tool, to execute the manual tests.

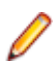

**Note:** The Manual Testing Client supports running test executions with code analysis information. If a test execution is already enabled to gather code analysis information within Test Manager, the settings are automatically available in the Manual Testing Client. Code analysis can also be enabled for execution plans from within the Manual Testing Client.

## **Tour of the Manual Testing Client UI**

**Note:** Eclipse does not initialize views until they are activated for the first time, so certain tabs within the Manual Testing Client will not display their contents until they are selected. For example, the **Attachments** page will not display the number of attachments it tracks until it is selected.

The following image displays the eight main areas of the UI of the Manual Testing Client.

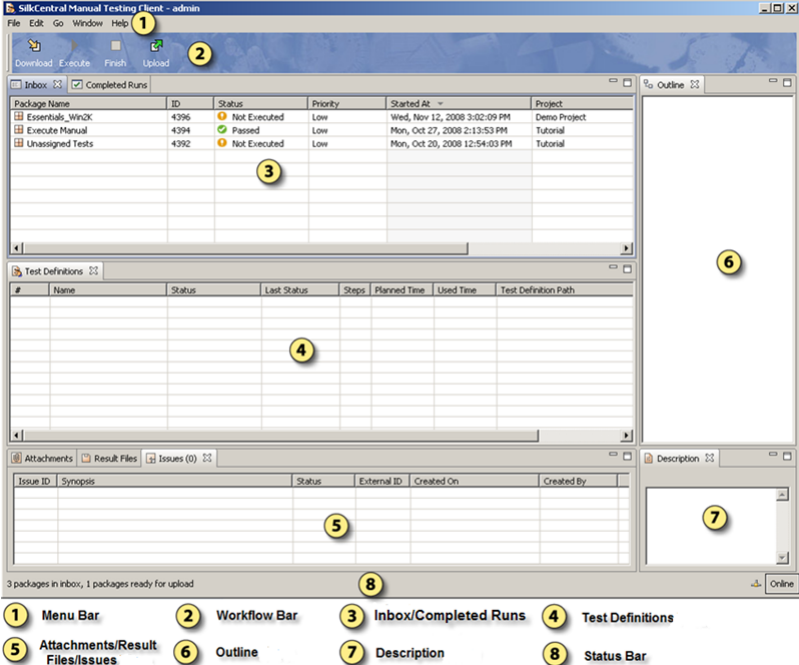

### **Menu Bar**

The menu bar provides editing options for tests and views. You can use the menu bar to edit user, appearance, or test settings, to navigate between execution packages, or to access **Help**. The following list displays the available menus:

#### **Menu Description**

- **File** Provides the same functionality as the workflow bar and additional functionality for package import and export, changing users, switching the Manual Testing Client between online and offline mode, and storing executed package results to Test Manager.
- **Edit** The edit menu includes the following items:

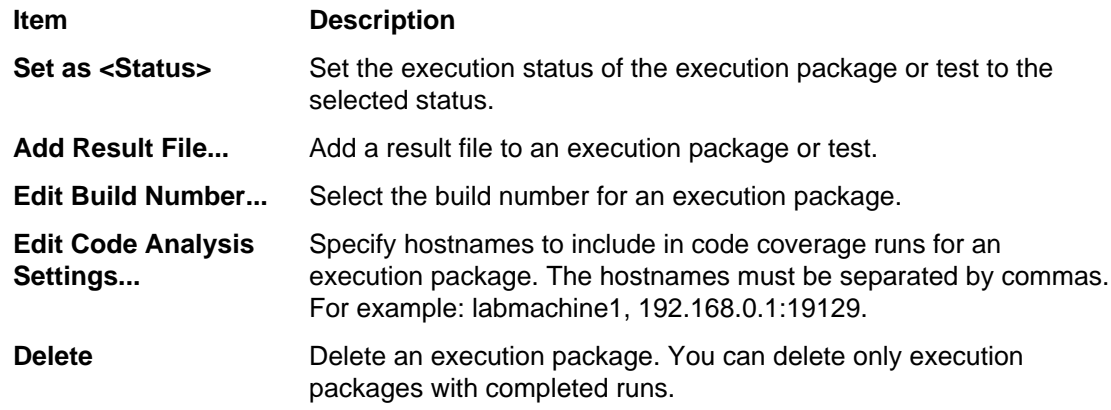

- **Go** Navigate between the available execution packages and tests.
- **Window** Edit the view and the preferences of the Manual Testing Client. The menu includes the following items:

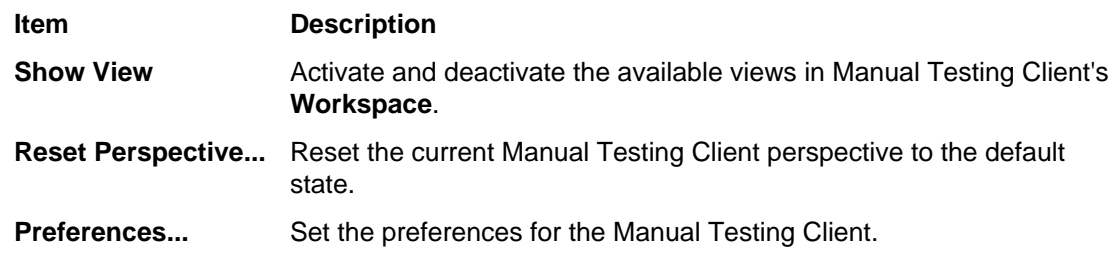

**Help** Access the documentation and **About** page of the Manual Testing Client.

#### **Workflow Bar**

The workflow bar gives you quick access to the basic functions you can perform with the Manual Testing Client. The following buttons are available in the workflow bar:

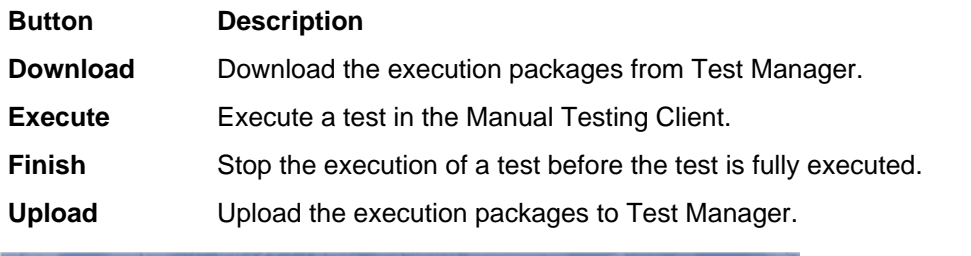

 $\mathbf{G}$ 

#### **Inbox**

The **Inbox** lists all execution packages that have been downloaded to the Manual Testing Client for manual execution. Multiple execution packages can be selected within the **Inbox** window using standard Windows keyboard shortcuts. The **Inbox** includes the following properties for the selected test:

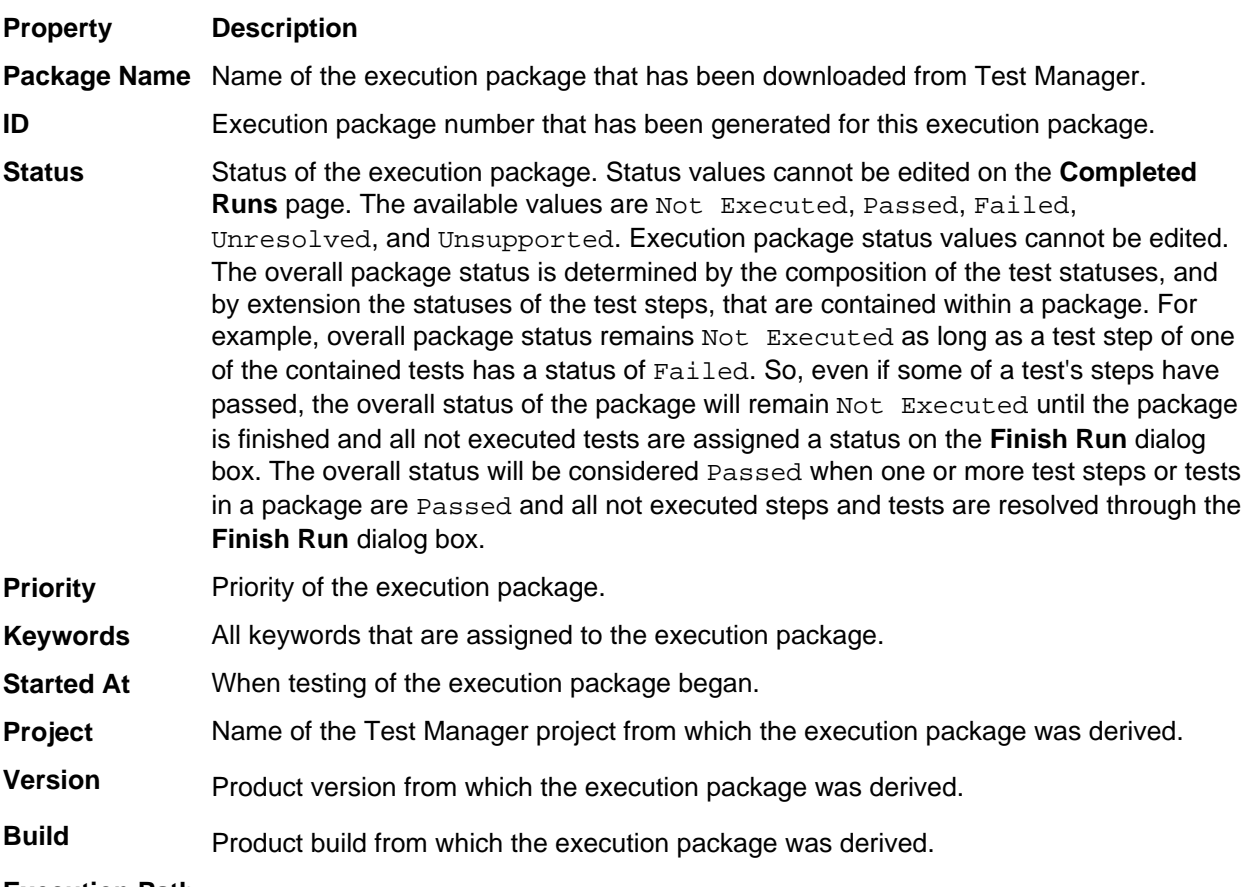

**Execution Path** File path where this execution plan resides in Test Manager's **Execution Plans** tree.

### **Completed Runs**

The **Completed Runs** page lists all execution packages for which testing is complete. The **Completed Runs** page includes the following properties for the selected execution package:

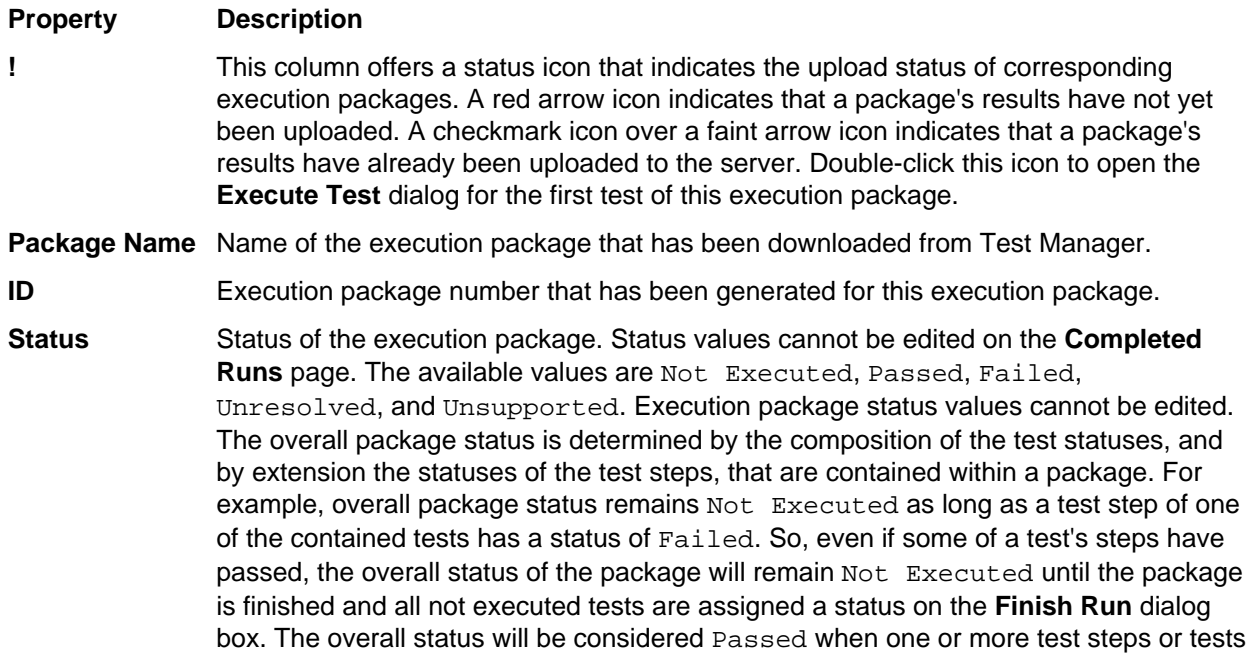

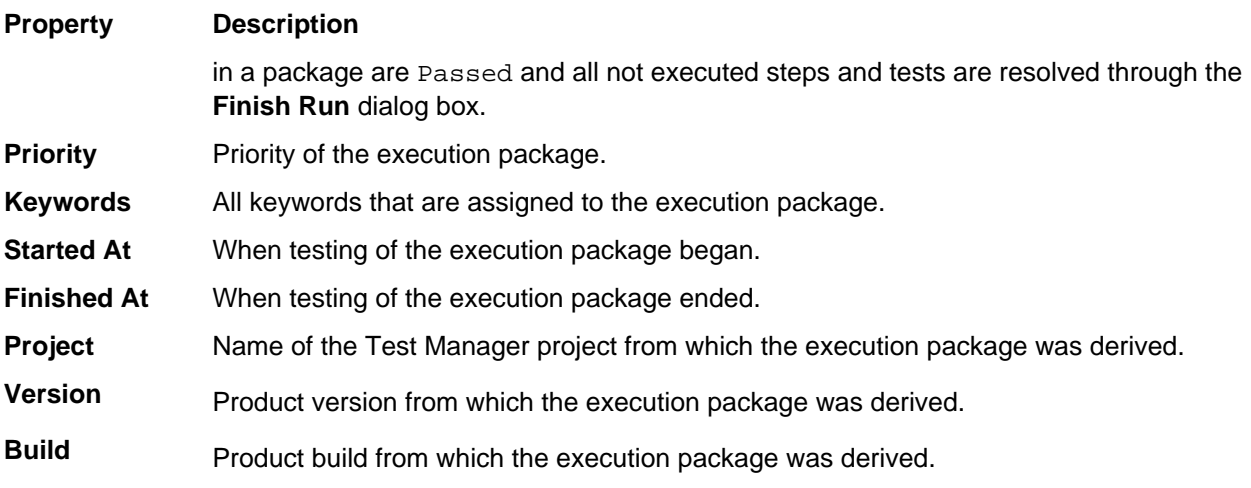

**Execution Path** File path where this execution plan resides in Test Manager's **Execution Plans** tree.

### **Tests**

The **Tests** page includes all information related to the manual test that is selected above in the **Inbox** or **Completed Runs** page.

Multiple tests can be selected within the **Tests** window using standard Windows keyboard shortcuts. To apply a status change to selected tests, right-click the selection and select a new status value from the context menu.

The **Tests** page includes the following properties for each test:

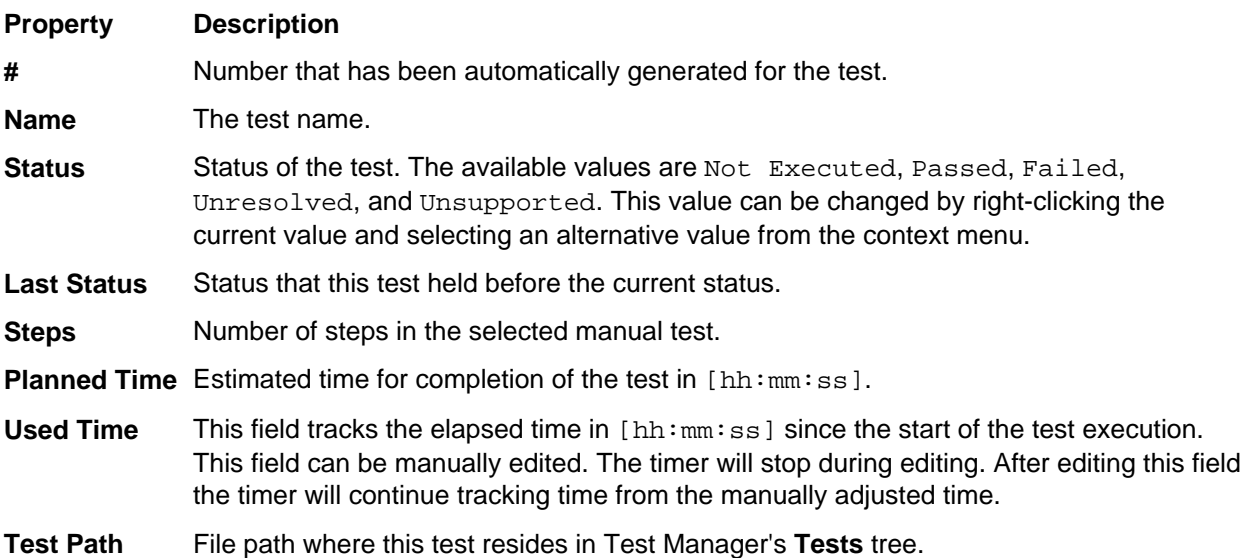

#### **Attachments**

The **Attachments** page lists any attachments related to the selected manual test. This page is also available on the **Execute Test** dialog box.

When you have selected a test in the **Tests** window, you have the option of supplementing the list of displayed attachments by selecting an **Include attachments of** value. Select **Test Container/Folders** to include all attachments from the selected test's test container or folder. Or select **Test Steps** to include attachments from the test steps of the test.

The **Attachments** page includes the following properties for each attachment:

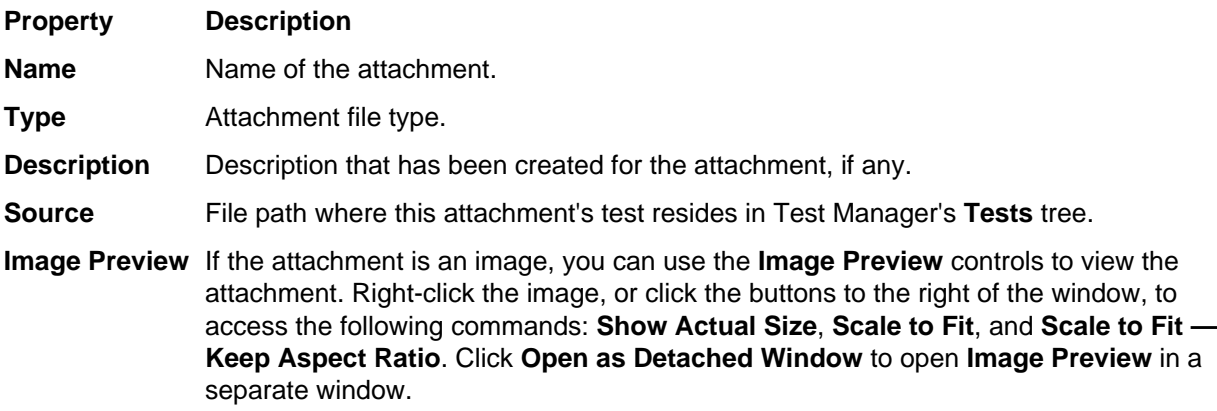

#### **Result Files**

The **Result Files** page lists any result files that are related to the selected manual test. This page is also available on the **Execute Test** dialog box. The **Result Files** page includes the following properties for each result file:

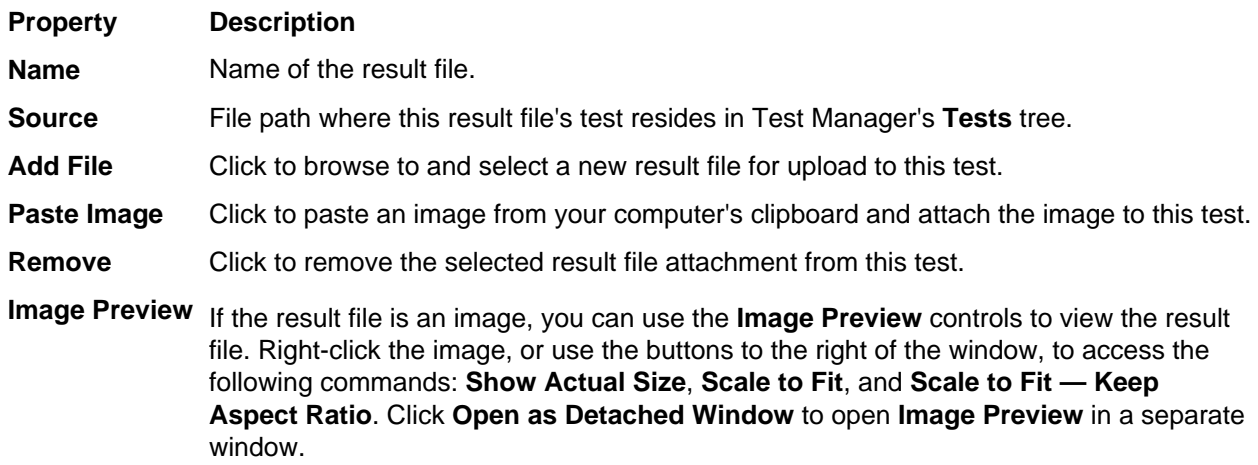

#### **Issues**

The **Issues** page lists any issues related to the selected manual test. This page is also available on the **Execute Test** dialog box. The **Issues** page includes the following properties of each issue:

- **Issue ID** ID that has been assigned to this issue.
- **Synopsis** Synopsis that has been written for this issue.
- **Status** Status of the issue.
- **External ID** Indicates if the issue is tracked by an external issue tracking system. If this issue is tracked by an external issue tracking system, and that issue has been assigned an ID, you can click the external ID number in this field to link directly to the issue in the external issue tracking system.
- **Created On** When the issue was created.
- **Created By** User who created the issue.

#### **Outline**

Shows the content tree of the selected execution package or the location of the selected test in the execution package.

### <span id="page-8-0"></span>**Description**

Shows the description of the selected execution package or test.

### **Status Bar**

Shows the current amount and status of the execution packages and tests in the currently active view.

**Button Description**

**Online/Offline** Click to switch Manual Testing Client's mode from online to offline and back.

## **Installing Manual Testing Client**

The Manual Testing Client is a separate executable from Test Manager. Using Java Web Start technology, the Manual Testing Client can be deployed with a single click over the network. Java Web Start ensures the most current version of Manual Testing Client is deployed, as well as the correct version of the Java Runtime Environment (JRE).

**Prerequisite:** Java Runtime Environment (JRE) version 6 or higher must be installed on your computer to use Manual Testing Client with Java Web Start technology. You can download JRE from [http://](http://java.sun.com/javase/downloads/index.jsp) [java.sun.com/javase/downloads/index.jsp](http://java.sun.com/javase/downloads/index.jsp).

Alternately you can install Manual Testing Client on your computer by navigating to **Help** > **Tools** > **Manual Testing Client** .

**Tip:** To start the Manual Testing Client, navigate to **Start** > **Programs** > **Silk** > **SilkCentral** > **Test Manager 12.0** > **Manual Testing Client** .

To install and start Manual Testing Client:

- **1.** When clicking a link to the Manual Testing Client Web Start URL, http://<Test Manager host>:<port>/webstart/mtc/), for example in a manual testing notification email, a **File Download** dialog box opens.
- **2.** Click **Open**.

If Manual Testing Client is not installed on your computer, the **Java Web Start** dialog box opens and immediately starts downloading Manual Testing Client. The download can take up to several minutes. If Manual Testing Client is already installed on your computer, Manual Testing Client opens and the following steps are not applicable.

When the download has completed, a **Warning — Security** dialog box opens, asking you if you want to run the digitally signed application.

**3.** Check the **Always trust content from this publisher** check box, then click **Run**. The Manual Testing Client opens.

## **Uninstalling Manual Testing Client**

To uninstall the Manual Testing Client:

- **1.** Open a command line window.
- **2.** In the Windows command line window, type javaws —viewer and press **Enter**. The **Java Cache Viewer** opens.
- **3.** In the **Show** list box, select Applications, if not already selected.
- **4.** The table should now list Manual Testing Client Web Start. Select this application and click the delete button (X) on the toolbar.
- **5.** Manual Testing Client is now removed from your computer and you can close the **Java Cache Viewer** and **Java Control Panel** dialog boxes.

## <span id="page-9-0"></span>**Tests in the Manual Testing Client**

While in Edit mode, the Manual Testing Client offers a full range of test-editing functionality, including the addition, reordering, and removal of test steps and the insertion of step properties. You can edit manual test properties in both online and offline modes. You can synchronize changes made in offline mode with the server whenever an Internet connection is available.

Edit mode enables editing of all test elements that can be edited through the Test Manager Web client. On the **Details** page this includes the following values:

- **Planned Time**
- **Step Names**
- **Step Property Values**
- **Step Description**
- **Expected Result**

On the **Description** page the **Test Description** field can be edited, including the insertion of step property parameters.

In Edit mode, multiple test steps can be selected within the **Tests** window using standard Windows keyboard shortcuts. To apply a status change to selected test steps, right-click the selection and select a new status value.

In normal mode, you can only enter test results into the **Result** column and edit the status of tests and individual test steps. Statuses are changed by right-clicking status values and selecting an alternative status value.

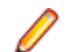

**Note:** Editing of data-driven tests is not supported.

### **Parameters**

Step property parameters can be inserted into test and test step descriptions. Parameters can be inserted into the **Test Description**, **Step Description**, and **Expected Result** fields. In normal mode, parameter values are resolved (their parsed values are displayed in place of the parameters themselves). In Edit mode parameters are not resolved; the parameters themselves are displayed. When in Edit mode, using the **Parameters** list box on the **Description** tab toolbar, you can select pre-configured Test Manager parameters for insertion.

#### **Change Conflict Handling**

With the Manual Testing Client's offline editing functionality it's possible for multiple users to edit the same test at the same time. Test Manager automatically merges all uploaded changes into the **Tests** tree unless change conflicts arise, for example if two users simultaneously edit the same manual test step. If your uploaded changes conflict with recent changes made by another user, upon upload, you will be presented with the **Test Conflicts** dialog box so that you can manage the conflict.

Using the **Test Conflicts** dialog box you can specify if your changes should be saved as a part of the test and included in future runs of the test, or if they should be ignored. If you opt to have your changes ignored, they will still remain a part of the test results from the test run in which they were included.

## **Inserting Test Manager Parameters into Description Text Boxes**

To insert a Test Manager parameter into a description text box:

<span id="page-10-0"></span>**1.** In the Manual Testing Client, in Edit mode, navigate to **Execute Test** > **Description** or **Execute Test** > **Details** .

You can insert any pre-configured Test Manager parameter into the **Test Description**, **Step Description**, and **Expected Result** text boxes.

- **2.** Place your cursor into the text box.
- **3.** Click **Parameters** on the toolbar.
- **4.** Select a pre-configured Test Manager parameter from the list box.

## **Configuring the Manual Testing Client**

This section explains how to configure the Manual Testing Client.

# **Configuring Connection Parameters**

Connection parameters are configured automatically the first time you start the Manual Testing Client.

To edit login credentials and validate your connection:

- **1.** In the Manual Testing Client, navigate to **Window** > **Preferences** . The **Preference Settings** dialog box opens.
- **2.** Type the URL of your Test Manager installation in the **Test Manager server URL** text box.
- **3.** Select **Remember Credentials** if you want the Manual Testing Client to insert your login credentials automatically the next time you start the application.
- **4.** Enter your Test Manager **Username** and **Password**.
- **5.** Click **Validate Connection** to test your login settings.
- **6.** Click **OK** on the confirmation dialog box.
- **7.** Click **OK** to save your settings.

## **Configuring Other Settings**

To configure other settings:

- **1.** In the Manual Testing Client, navigate to **Window** > **Preferences** . The **Preference Settings** dialog box opens.
- **2.** In the **Other settings** section, check or uncheck one or more of the following check boxes:

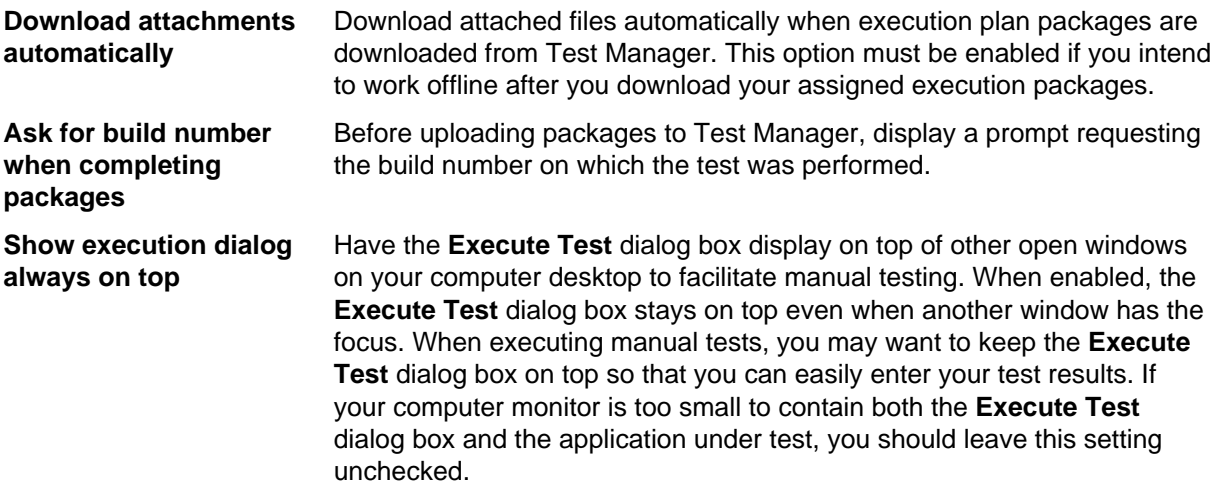

Display a confirmation prompt before closing the Manual Testing Client.

<span id="page-11-0"></span>**Ask for uploading workspace to SilkCentral Test Manager before closing main window**

**3.** Click **OK** to save your preference settings.

# **Configuring Package Upload Preferences**

To configure execution-package upload preferences:

- **1.** In the Manual Testing Client, navigate to **Window** > **Preferences** . The **Preference Settings** dialog box opens.
- **2.** In the **Packages** area of the dialog box, check the **Remove uploaded packages** check box to define an option for automatic deletion of execution plan packages from the Manual Testing Client after packages are uploaded to Test Manager.
- **3.** Click one of the following deletion option buttons:
	- **Immediately**
	- **After <x> days**. Type a value in the days text box if you select this option.
- **4.** Check the **Upload completed packages immediately** check box if you want to have completed test run packages uploaded to Test Manager automatically after test runs are completed.

## **Managing Attachments with the Manual Testing Client**

This section explains how to manage attachments with the Manual Testing Client.

# **Pasting Screen Captures**

To upload a screen-captured image directly from the clipboard:

**1.** Copy a screen capture to your computer's clipboard.

The **Paste Image** button on the **Result Files** page of the Manual Testing Client becomes enabled.

- **2.** Click **Paste Image**.
- **3.** Specify a **File Name** for the image on the **Paste From Clipboard** dialog box.
- **4.** Click **OK** to save the copied screen capture as an image file attachment.

# **Uploading Attachments to the Manual Testing Client**

When during the course of testing you encounter a relevant result file, which can be a screen-captured image, an error log, or another file, you can upload the file as an attachment to a test.

To upload a result file as an attachment:

- **1.** In the Manual Testing Client, select a test in the **Tests** page.
- **2.** Click the **Result Files** tab.
- **3.** Click **Add File** to browse to and select the result file you want to upload.
- **4.** Click **Open** to attach the file.

# <span id="page-12-0"></span>**Viewing Attached Images Within the Manual Testing Client**

To view an attached image file:

- **1.** In the Manual Testing Client, select an image file in the **Attachments** page. The image displays in the **Image Preview** field.
- **2.** Use the following viewing tools next to the **Image Preview** field to manipulate the image:
	- Show Actual Size
	- Scale to Fit
	- Scale to Fit Keep Aspect Ratio
	- Open as Detached Window

## **Viewing Attachments Within the Manual Testing Client**

To view a test attachment from within the Manual Testing Client:

- **1.** In the Manual Testing Client, select a test in the **Tests** page.
- **2.** The **Attachments** page lists all of the result files that are associated with the selected test.
- **3.** Using the **Test Container/Folders** and **Test Steps** check boxes, you can filter the list of attachments to include only those attachments that are related to the selected test container, test folder, or test step.

## **Working with Execution Packages**

# **Downloading Execution Packages**

After the Manual Testing Client is configured, the first step in running manual tests is downloading copies of the manual execution plans that are assigned to you.

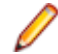

**Note:** Execution plans remain online in Test Manager; only copies of the execution plans are downloaded to the Manual Testing Client.

To download the execution packages that are assigned to you:

- **1.** In the Manual Testing Client, click **Download** on the toolbar.
- **2.** If your connection settings are correctly configured, and execution plans are started in Test Manager, the execution packages that are assigned to you display in the **Inbox**.

# **Exporting Execution Packages**

Downloaded execution packages can be both exported from and imported to the Manual Testing Client. This allows for easy exchange of execution packages between testers over email. Downloaded attachments are automatically included in exported packages.

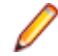

**Note:** Execution packages have the . zpkg extension.

To export an execution package:

- **1.** In the Manual Testing Client, right-click an execution package in the **Inbox** page.
- **2.** Select **Export Package**.
- **3.** On the **Export to** dialog box, browse to the location where the package is to be saved and click **Save**.
- **4.** Click **OK** on the confirmation dialog box notifying you that the export was successful.

# <span id="page-13-0"></span>**Importing Execution Packages**

Downloaded execution packages can be both exported from and imported to the Manual Testing Client. This allows for easy exchange of execution packages between testers over email. Downloaded attachments are automatically included in exported packages.

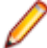

**Note:** Execution packages have the .zpkg extension.

To import an execution package:

- **1.** In the Manual Testing Client, navigate to **File** > **Import Package** .
- **2.** On the **Import from** dialog box, browse to the package that is to be imported and click **Open**.
- **3.** Click **OK** on the confirmation dialog box notifying you that the import was successful.

## **Editing Package Build Numbers**

To edit the build number of an execution package:

- **1.** In the Manual Testing Client, right-click an execution package in the **Inbox** page.
- **2.** Select **Edit Build Number**. The **Select Build Number** dialog box opens.
- **3.** Select a build number from the **Build** list box.

**Note:** You can refresh the build list by clicking **Refresh build list**.

**Note:** If you want to be prompted to specify a build number each time a test run is completed, check the **Ask for build number when completing packages** check box.

**4.** Click **OK**.

# **Uploading Test Results to Test Manager**

To upload test results from finished packages:

**1.** In the Manual Testing Client, complete a manual test by clicking **Finish Run** on the **Execute Test** dialog box or **Finish** on the toolbar.

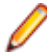

**Note:** If you attempt to complete testing of a test package while any of the package's tests have a status of Not Executed, the **Finish Run** dialog box will display on which you can define how not executed tests should be handled.

- **2.** Click the **Completed Runs** tab.
- **3.** Right-click a completed test run and select **Upload to Test Manager**, or select **Upload** from the **File** menu, to upload your test results to Test Manager.

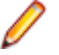

**Note:** Execution plan statuses are updated automatically in the SilkCentral database when you are working online.

# **Managing Change Conflicts upon Upload**

To manage change conflicts during upload:

- **1.** After completing your manual test edits, click **Upload** to upload your results to the server.
- **2.** Click **Yes** to confirm that you want to have your changes committed to the **Tests** tree on the server. If your changes conflict with recent changes made by another user, the **Test Conflicts** dialog box will display, listing the tests that are in conflict.
- **3.** To directly access a conflicting test in Test Manager and view the changes, right-click the test and select **Go to Test in Test Manager**.

<span id="page-14-0"></span>**4.** Click **Upload Changes** to ignore changes made by other users and commit your changes to Test Manager, thereby overwriting any recent changes that conflict with your changes, or click **Revert Changes** to not have your changes saved to the test.

If you opt for **Revert Changes**, your changes will not be committed to the **Tests** tree, however your changes will be visible in the execution results you are uploading. Your changes will not be included in future runs of the test.

## **Storing Test Results to Test Manager**

To store test results from Manual Testing Client in Test Manager:

- **1.** In the Manual Testing Client, select **Store Results to SilkCentral** from the **File** menu.
- **2.** Alternatively, when closing Manual Testing Client, you can upload your entire workspace to Test Manager.

## **Adding an Internal Issue with the Manual Testing Client**

The Manual Testing Client enables you to create an internal issue and map an external issue to this internal issue. To create the internal issue and map the external issue:

- **1.** In the Manual Testing Client, click the **Inbox** tab.
- **2.** Select an execution plan package.

The tests included in the selected package are listed in the **Tests** page.

- **3.** In the **Tests** page, double-click a test.
- **4.** Click **New Internal Issue**. The **New Issue** dialog box opens.
- **5.** Fill out the text boxes.
- **6.** Click **OK**.

**Note:** You must be online during this procedure.

### **Enabling Code Analysis Within the Manual Testing Client**

To enable code analysis for an execution plan from within the Manual Testing Client:

- **1.** In the Manual Testing Client, navigate to **Edit** > **Edit Code Analysis Settings** . The **Edit Code Analysis Settings** dialog box opens.
- **2.** Check the **Enable code analysis for package <Package Name>** check box.
	- **Note:** After code analysis is enabled, you can execute your tests in the Manual Testing Client. However, you need to click **Code Analysis: Start** on the **Details** page of the **Execute Test** dialog box before you actually start testing. This way Test Manager will collect code analysis information while you execute the manual test. When you are done testing, click **Stop** to halt the collection of code analysis information.
- **3.** Select a profile from the **Code Analysis Profile** list box.
- **4.** In the **Hostnames** text box, enter a comma-separated list of hostnames, with port, if default port 19129 is not used, from which code analysis information is to be gathered.

For example labmachine1, labmachine2:8000, 198.68.0.1. For each execution plan, you need to define the host names of the machine resources where the AUT is running. For example, with a client/server system, you must not only gather code coverage information on the client, which probably runs directly on an execution server, but also on the server, which likely runs on a different machine. This applies to all multi-tiered applications.

<span id="page-15-0"></span>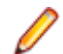

**Note:** For JUnit code analysis runs, you do not need to specify a hostname.

**5.** Click **OK** to save your settings.

## **Working Offline with the Manual Testing Client**

If you plan to work without access to an Internet connection, select offline work mode so that the Manual Testing Client will not attempt to connect to Test Manager automatically.

To work in offline mode:

- **1.** In the Manual Testing Client, select **File** > **Work Offline** or click **Online** in the bottom right corner.
- **2.** Once you have completed your tests and have access to an Internet connection, proceed with uploading your test results.

### **Execute Test Dialog Box**

When you execute a manual execution plan in the Manual Testing Client, the **Execute Test** dialog box displays. This dialog box enables you to execute the test steps that are included in the selected execution plan, and track the results of the test steps.

The **Execute Test** dialog box includes the following pages: **Description**, **Details**, **Attachments**, **Result Files**, and **Issues**.

### **Description**

In normal mode, the **Description** page offers a read-only **Test Description** text box for the selected test and the **Test Name** text box. In edit mode, these text boxes can be edited. Click **Open Description in Separate Window** to open the most recently saved version of the test description in a separate window. The detached window always remains on top to assist in manual testing.

#### **Details**

The **Details** page offers a read-only description of the selected test.

The page includes the following items:

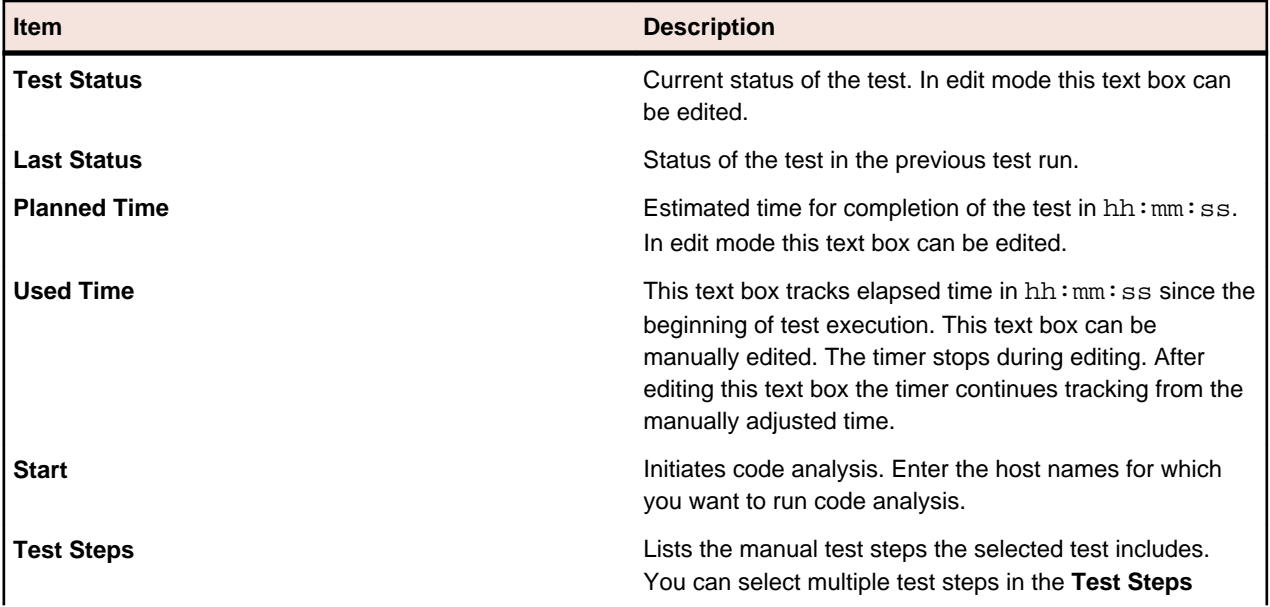

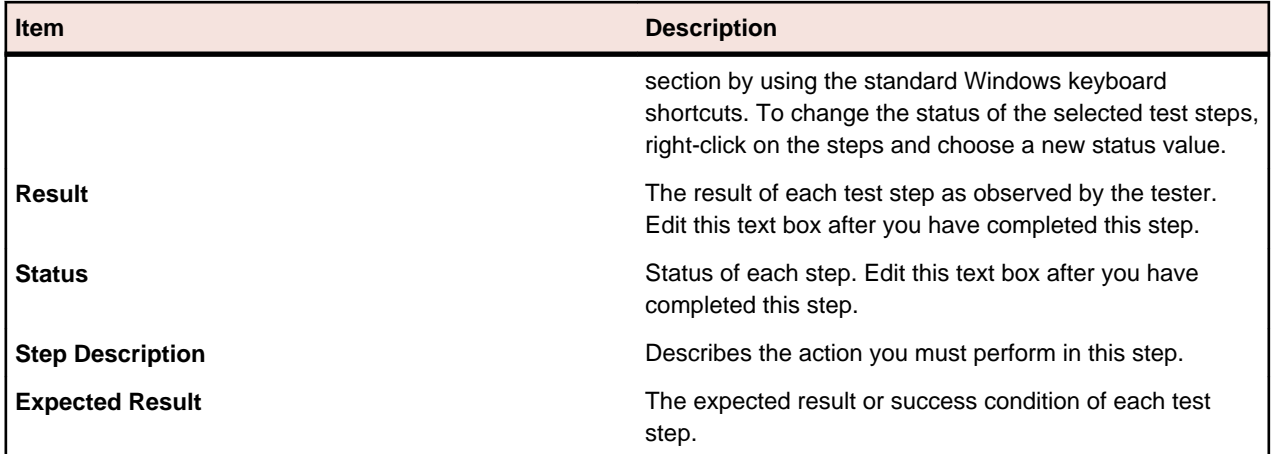

### **Execute Test Toolbars**

The **Execute Test** dialog box includes the following toolbars:

### **Toolbar Description**

**Test Steps** Use to manage your manual test steps during a test execution. The toolbar includes the following items:

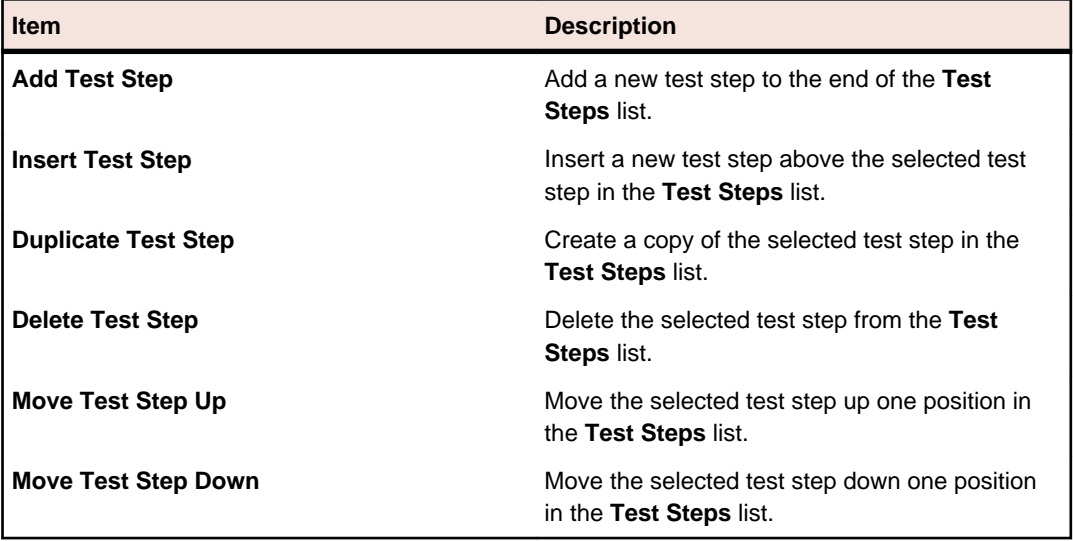

**Text Formatting** Use to format the **Test Description**, **Step Description**, and **Expected Result** descriptions. Click **Parameters** to insert parameters into your descriptions. The toolbar includes the following items:

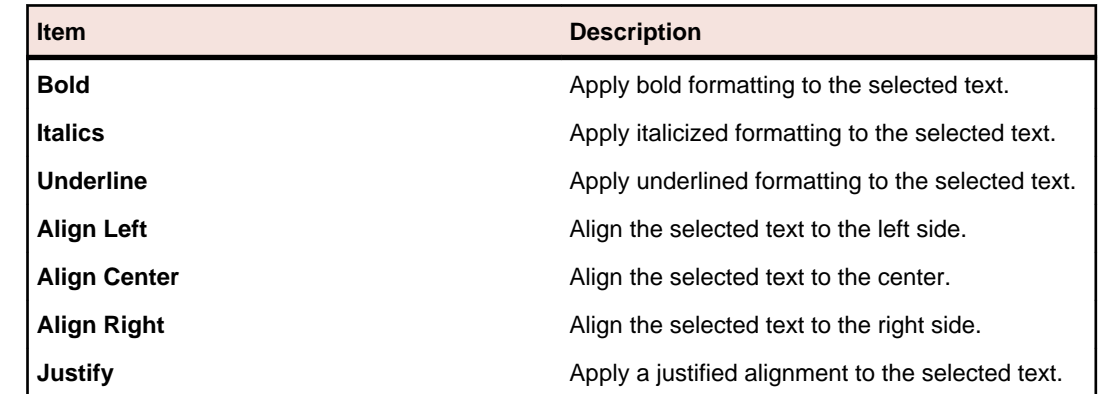

#### <span id="page-17-0"></span>**Toolbar Description**

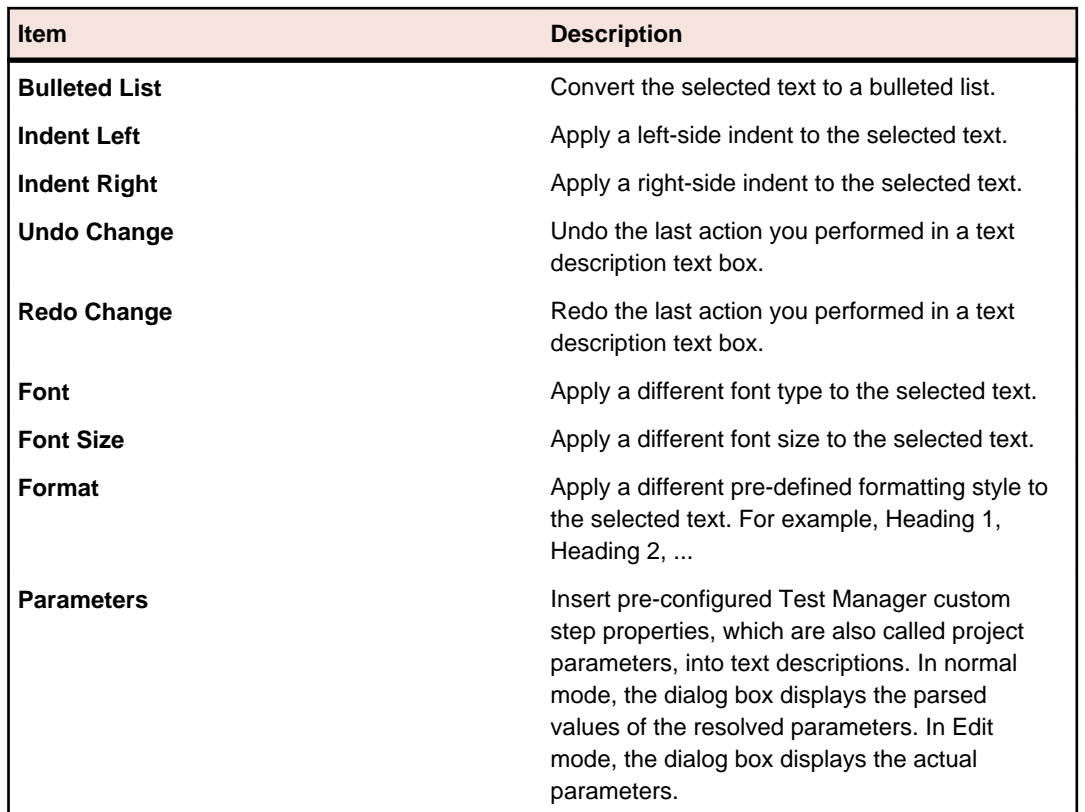

#### **Navigation** Use to manage your manual test execution and to navigate between tests. The toolbar includes the following items:

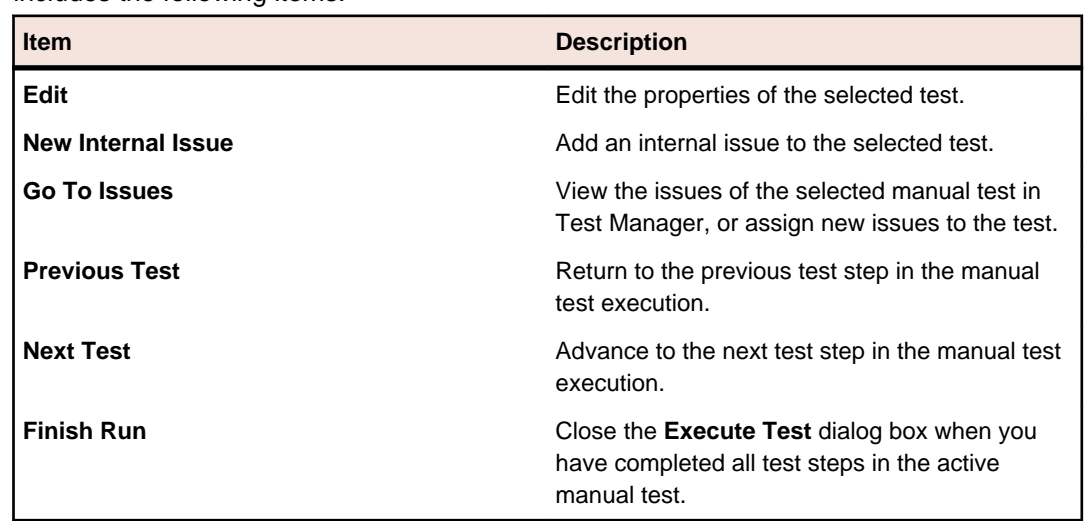

## **Video Capturing in the Manual Testing Client**

You can capture a video of a test in Manual Testing Client, which you can then add to the Manual Testing Client result files. You can then analyze the video, for example if an error occurs during the test.

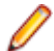

**Note:** Video capturing is currently enabled only for Microsoft Windows operating systems. To use video capturing on a Windows 2008 system, you need to install the following server features:

- <span id="page-18-0"></span>• Desktop Experience
- Quality Windows Audio Video Experience

**Note:** The main display of your system is recorded. Secondary displays are not included in the video. During the recording, some tasks are not enabled. To perform such tasks, stop the recording.

## **Recording Videos in the Manual Testing Client**

To enable video capturing in the Manual Testing Client:

- **1.** In the Manual Testing Client, click on the package that includes the test that you want to execute in the **Inbox**. The tests in the selected package are displayed in the **Tests** page.
- **2.** Double-click on the test that you want to execute. The **Execute Test** dialog box opens.
- **3.** Click the **Details** tab. The **Details** page opens.
- **4.** In the **Test Details** section, click **Start** on **Video Recording**. A red button indicates that a video of the test is being recorded.
- **5.** When you no longer want to record, click **Stop** on **Video Recording**. The **Add Video to Result Files** dialog box opens.
- **6.** Type a name for the video file, and click **OK**, to save the video, or click **Cancel** to delete the video file. The video is added to the result files of the test.
- **7.** To view the video, click the **Result Files** tab and double click on the video file.

# **Index**

### **A**

adding internal issues Manual Testing Client [15](#page-14-0) attached images viewing in Manual Testing Client [13](#page-12-0) attachments viewing in Manual Testing Client [13](#page-12-0)

### **C**

configuring Manual Testing Client [11](#page-10-0) Manual Testing Client connection parameters [11](#page-10-0) Manual Testing Client package upload preferences [12](#page-11-0) Manual Testing Client settings [11](#page-10-0) connection parameters configuring [11](#page-10-0)

### **E**

enabling code analysis within Manual Testing Client [15](#page-14-0) execute test dialog box [16](#page-15-0) execution packages downloading to Manual Testing Client [13](#page-12-0) editing build numbers [14](#page-13-0) exporting from Manual Testing Client [13](#page-12-0) importing into Manual Testing Client [14](#page-13-0) overview [13](#page-12-0)

### **I**

installing Manual Testing Client [9](#page-8-0)

### **M**

managing attachments Manual Testing Client [12](#page-11-0) Manual Testing Client adding internal issues [15](#page-14-0) configuring [11](#page-10-0) configuring connection parameters [11](#page-10-0) configuring package upload preferences [12](#page-11-0) configuring settings [11](#page-10-0) downloading execution packages [13](#page-12-0) editing package build numbers [14](#page-13-0) enabling code analysis [15](#page-14-0) exporting execution packages [13](#page-12-0) importing execution packages [14](#page-13-0) inserting parameters [10](#page-9-0) installing [9](#page-8-0) managing attachments [12](#page-11-0) managing change conflicts [14](#page-13-0) overview [4](#page-3-0)

pasting screen captures [12](#page-11-0) starting [9](#page-8-0) storing test results [15](#page-14-0) tests [10](#page-9-0) tour of the UI [4](#page-3-0) uninstalling [9](#page-8-0) uploading attachments [12](#page-11-0) uploading test results [14](#page-13-0) video capturing [18,](#page-17-0) [19](#page-18-0) viewing attached images [13](#page-12-0) viewing attachments [13](#page-12-0) working offline [16](#page-15-0) manual tests Manual Testing Client [10](#page-9-0)

### **P**

package build numbers editing in Manual Testing Client [14](#page-13-0) parameters inserting [10](#page-9-0) pasting screen captures to results [12](#page-11-0)

### **R**

recording videos Manual Testing Client [18](#page-17-0)

### **S**

starting Manual Testing Client [9](#page-8-0) storing test results from Manual Testing Client [15](#page-14-0)

### **U**

uninstalling Manual Testing Client [9](#page-8-0) uploading test results from Manual Testing Client [14](#page-13-0) uploading attachments Manual Testing Client [12](#page-11-0) uploading execution packages managing change conflicts [14](#page-13-0)

### **V**

video capturing Manual Testing Client [19](#page-18-0)

### **W**

working offline Manual Testing Client [16](#page-15-0)